## How to Set a Substitute

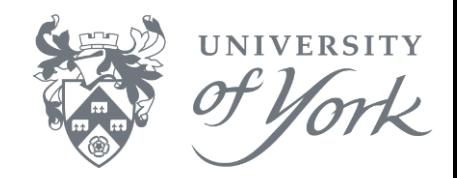

Set your substitute in Agresso by first logging into Agresso Web. Open a web browser and enter the following url: <https://yimsagr.york.ac.uk/BusinessWorld>.

### **Login Screen**

Agresso uses Single Sign-On. Login with your own credentials, using your own University IT Username and Password. An example is shown below:

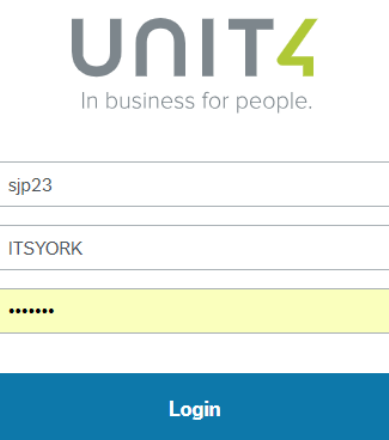

**Note**: The domain defaults to ITSYORK, except for Health Sciences staff who use their own domain HSCI. If you forget your password, please visit the York Identity Manager at My IT [Account](https://www.york.ac.uk/it-services/facilities/account/) online to manage your password and follow the instructions to reset it yourself. Otherwise, you can use the [IT Services Helpdesk](https://www.york.ac.uk/it-services/help/it-support/).

Once logged in, each user will see the menu items appropriate for their Agresso role(s).

### **Screen Navigation**

On successful login, Agresso Web shows the main Unit 4 Agresso Web menus screen.

Navigate to **Your employment**, and select **Activate your substitutes**, as shown below.

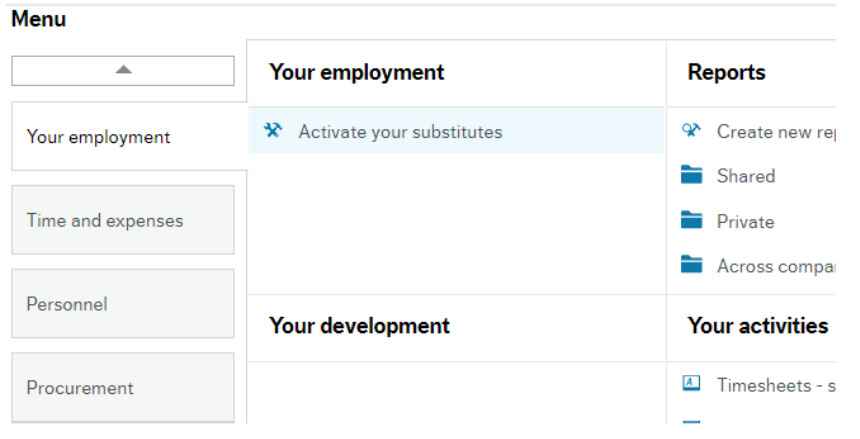

# How to Set a Substitute

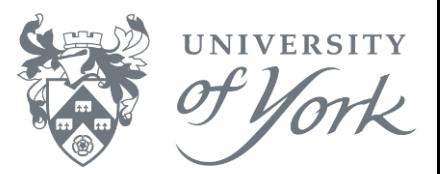

### **Set your Substitute**

### In the **Activate your substitutes** screen, enter all relevant information. Example shown below.

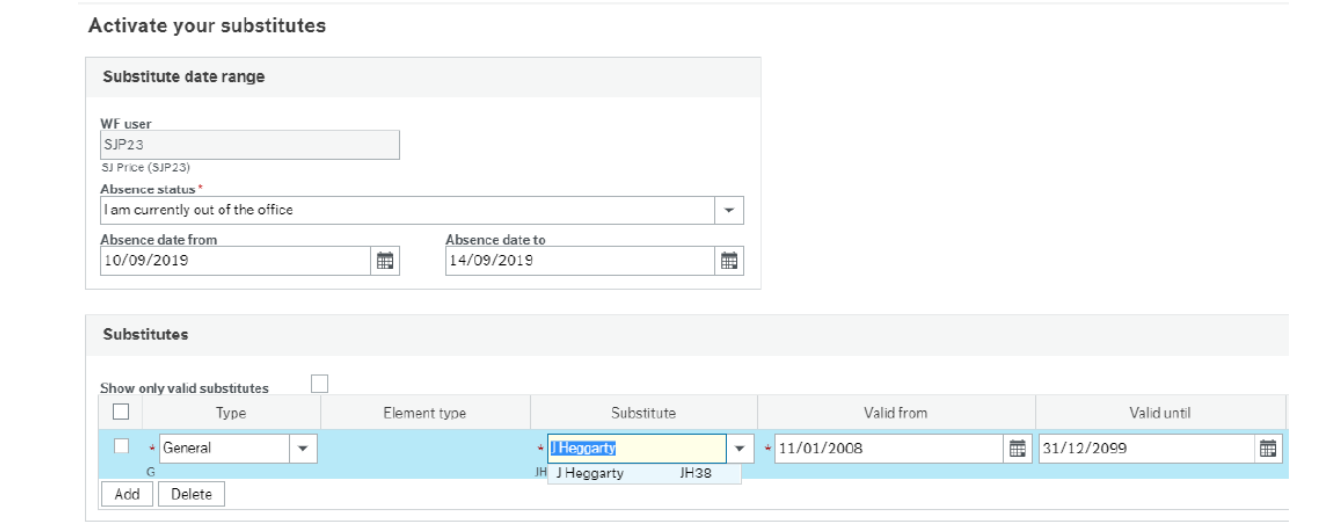

It is **important that you complete all relevant information**, as listed below:

- 1. Set your Absence status
- 2. Set your Absence date from
- 3. Set your Absence date to
- 4. Set Type to General
- 5. Select your Substitute from the names on the dropdown list
- 6. Click Save (at the bottom of the screen). Agresso Web will confirm if the changes are saved

**Note**: If there are no substitutes listed, please email [finance-systems@york.ac.uk](mailto:finance-systems@york.ac.uk) to request one. We require the Name and UserID of your substitute(s) in order to add them to your substitutes list in Agresso. Substitutes must already be an Agresso user.

7. Once you've set your substitute(s), click Logout from the top menu to leave the Agresso web session. As shown below.

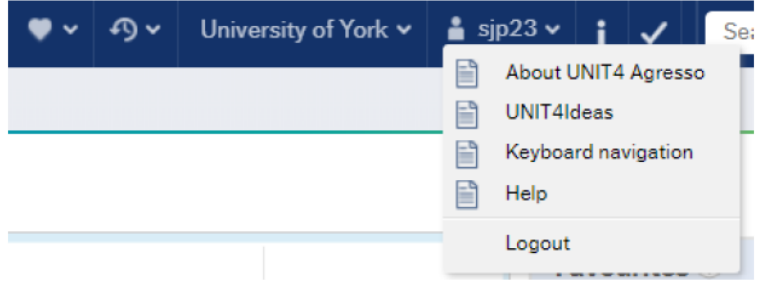